## **Photoshop Digital Painting Tutorial**

[1]-First of all Open New Document of Custom size, Height & Width 500×650 pixels, Resolution 72 & Mode RGB Color

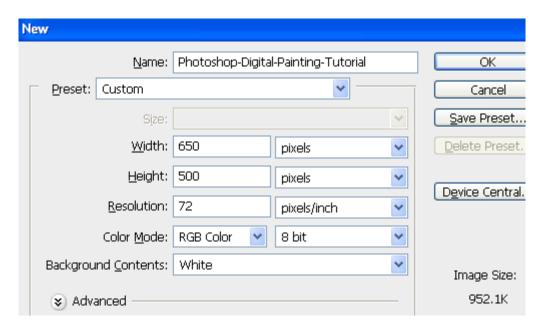

[2]-Now Open New Layer & then fill with '021e88'color

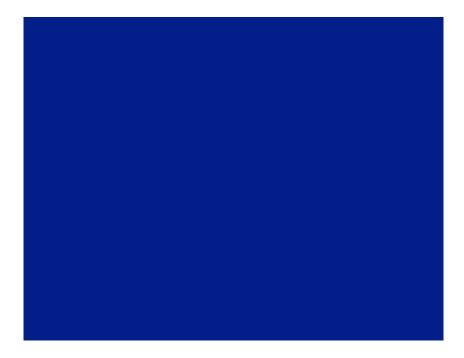

[3]-Now select Dodge Tool & then highlight the following Parts with the help of Dodge Tool

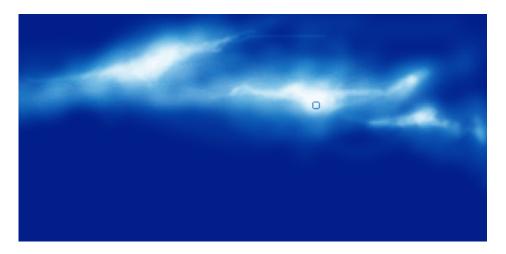

[4]-Now select Burn Tool & then create the following shading with the help of Burn & Dodge Tool

& your image should look like as shown below

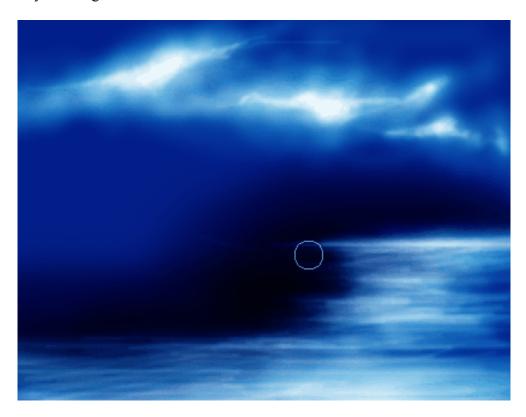

[5]-Now Open New Layer & then create the following selection with the help of Pen Tool, right click select Make Selection

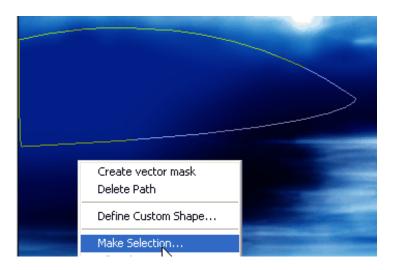

[6]-In Make Selection Feather Radius should '0'pixels & tick on New Selection & then OK & your image should look like as shown below

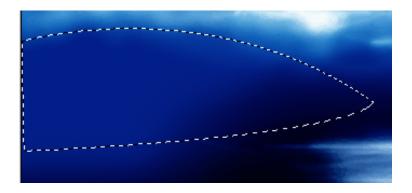

[7]-Now fill the selection with 'd2ae1e'color & then Open New Layer & create the following selection with the help of Pen Tool & then fill the selection with 'e2c62b'

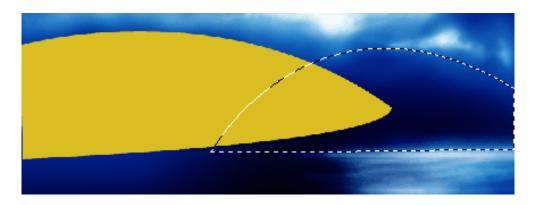

[8]-Now Open New Layer & then create the following selection with the help Pen Tool

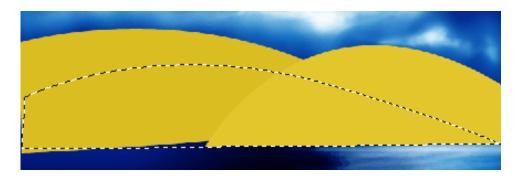

[9]-Now fill the selection with 'ecd970'color & then create the following selection with the help of Pen Tool

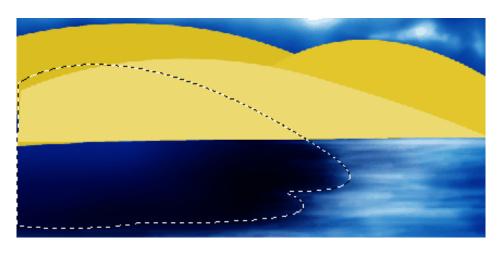

[10]-Now fill the selection with any color & then select Burn Tool & create the following shading

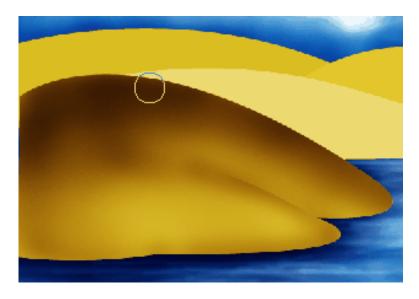

[11]-Now select previous Layers & then create the following shading with the help of Burn Tool

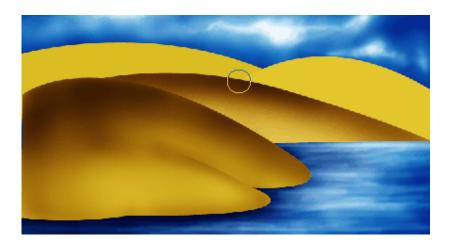

[12]-Now just like above steps create the following shading with the help of Burn Tool & then create the following selection with the help of Polygonal Lasso Tool

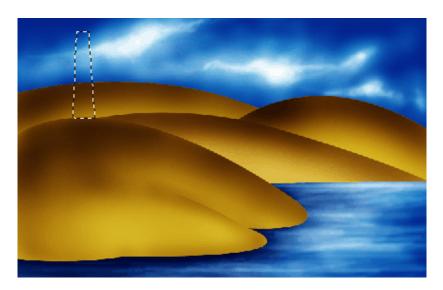

[13]-Now Open New Layer & then fill the selection with 'eac431'color & then create the following selection with the help of Elliptical Marquee Tool & then fill with same color

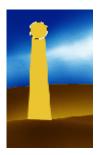

[14]-Now create the following shading with the help of Burn Tool & Dodge Tool

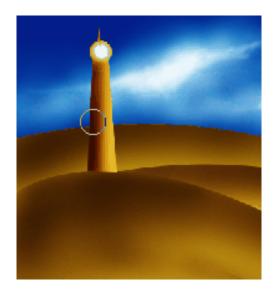

[15]-Now go to Filter>Artistic>Underpainting & use the following settings

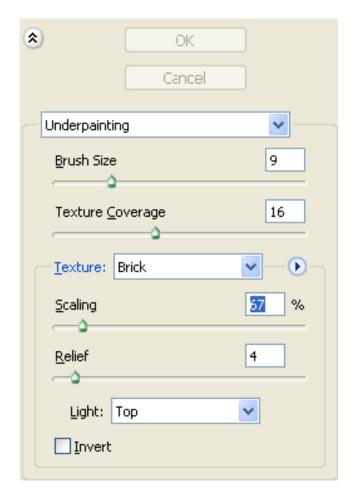

[16]-Now your image should look like as shown below & then create the following selection with the help of Polygonal Lasso Tool

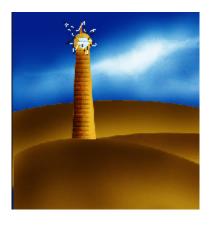

[17]-Now Open New Layer & then fill the selection with 'fff568'color then create the following selection with the help of Lasso Tool

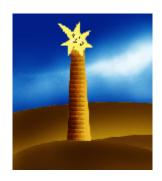

[18]-Now fill the selection with 'fffffa' color & then go to Filter>Blur>Gaussian Blur & use the following settings

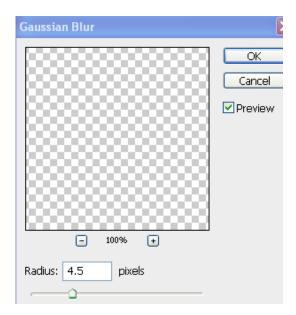

[19]-Now Reduce the Opacity of this Layer like as shown below

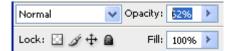

[20]-Now your image should look like as shown below

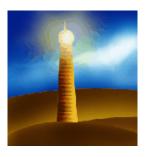

[21]-Now create the Birds with the help of Brush Tool & your image should look like as shown below

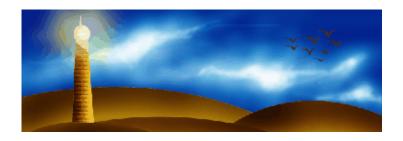

[22]-Thanks for read this Photoshop Tutorial. I hope U have enjoyed & the Final Output of this Tutorial is shown below

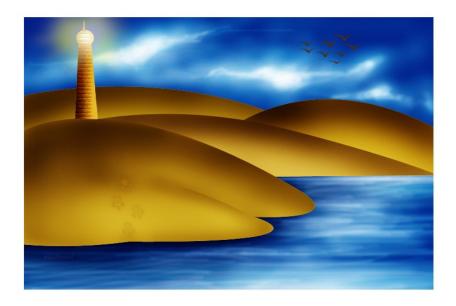

 $\underline{http://www.tutorialized.com/tutorial/Photoshop-Digital-Painting-Tutorial/42240}$